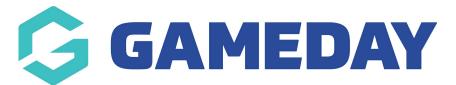

## How do I submit a Match Day Report?

Last Modified on 29/01/2024 2:21 pm AEDT

**Match Day Reports** allow administrators to capture match day forms from team managers and match officials. Associations control what is accessible to whom in their database, and users login to complete these tasks via the **Match Results** portal.

This page covers the data entry processes related to Match Day reporting. If you would like to see the instructions on how to manage the creation and maintenance of the match day reports visit the Match Day Paperwork page.

To enter Match Day Reports:

1. Login to your Passport account.

Please note the following:

- For Match Officials: Your Passport account must match the email address that you registered with in the current season.
- For Team Managers: Your Passport account must be authorized by your club in the database. Click here to see how this is done.

If you don't yet have a Passport account created, click **REGISTER** to create one.

| G         |                                                                        | Support Passport      |
|-----------|------------------------------------------------------------------------|-----------------------|
|           | G                                                                      |                       |
| profile.  | GAMEDAY<br>powerd by % stacksports                                     |                       |
|           | Email Address *                                                        |                       |
|           | email@address.com                                                      |                       |
|           | Password * Forgot?                                                     |                       |
|           | Password                                                               |                       |
|           | Login                                                                  |                       |
|           | Don't have an existing <b>Passport</b> account? Please register below. |                       |
|           |                                                                        |                       |
|           | Register                                                               | Transferra 200        |
|           | Privacy Policy                                                         | a state of the second |
|           | © Copyright GameDay. All rights reserved.                              |                       |
| Example 1 |                                                                        | Pricey-Terms          |

2. Select **RESULTS ENTRY & LIVE SCORING** 

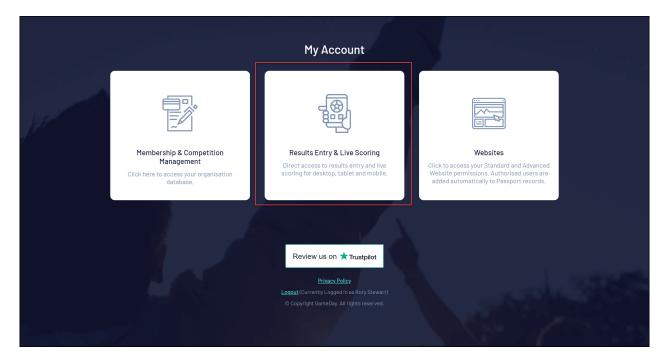

## 3. Select your Organisation or Match Official Name

4. On your Match List, find a match you want to enter a Match Day report to, then click **POST GAME** 

| GAMEDAY          |                     |                                                               |                                   |                                     |                                |          |                                   | C Dark Mode BETA                                                                    |
|------------------|---------------------|---------------------------------------------------------------|-----------------------------------|-------------------------------------|--------------------------------|----------|-----------------------------------|-------------------------------------------------------------------------------------|
| Match Results    | s Entry             |                                                               |                                   |                                     |                                |          |                                   |                                                                                     |
|                  |                     |                                                               |                                   |                                     | Show matches betwe<br>(dd/mm/y |          | To: 20/4/2023 Enter Quick Results | <ul> <li>✓ Apply Dates</li> <li>Filter Matches <sup>††</sup><sub>1</sub></li> </ul> |
| Match List       |                     |                                                               |                                   |                                     |                                |          |                                   |                                                                                     |
| Result           | Home Team<br>Team A | <ul> <li>Away Team</li> <li>Result</li> <li>Team B</li> </ul> | Competition                       | Match Date Time<br>12/04/2023 10:00 | Venue     Arden Street         | Pre Game | At Game                           | Post Game                                                                           |
|                  | Team G              | Team C                                                        | All Products and a support of the | 12/04/2023 11:00                    | Docklands                      | Pre Game | At Game                           | Post Game                                                                           |
|                  | Team F              | Team D                                                        | Refer. Serve Competition          | 12/04/2023 14:00                    | MS Princes Park                | Pre Game | At Game                           | Post Game                                                                           |
|                  | Team H              | Team E                                                        | Alf A. Service particular         | 12/04/2023 14:00                    | Richmond<br>Recreation Ground  | Pre Game | At Game                           | Post Game                                                                           |
| Showing 4 matche | 5                   |                                                               |                                   |                                     |                                |          |                                   |                                                                                     |

5. Select the **MATCH DAY REPORTS** tab, then select the report you want to complete:

| GAMEDAY                |                |           |                |        |                      |                   |          |                                                                                  |              | C Dark Mode BET |
|------------------------|----------------|-----------|----------------|--------|----------------------|-------------------|----------|----------------------------------------------------------------------------------|--------------|-----------------|
| ← Back to Match List   |                |           |                |        |                      |                   |          | 2023 Premier Men's Reserve                                                       |              |                 |
| Pre Game               | At Game        | Post Game |                |        |                      |                   | 1072-014 | 22/04/23 11:40<br>Full Time Goals<br>Full Time Behinds<br>Full Time Total Points |              |                 |
| Final Match Scores     | 11111111111111 | 1 an 1 a  | ispecting that | Awards | latch Day Reports    |                   |          |                                                                                  |              |                 |
| Match Day Reports      |                |           |                |        |                      |                   |          |                                                                                  |              |                 |
| Report Name            |                |           | Completed?     | L      | ast Update           |                   |          |                                                                                  | View Answers |                 |
| 2023 Umpires Match Rep | port           |           |                | N      | o update assigned t  | to Match Official |          |                                                                                  |              |                 |
|                        |                |           |                | © Gam  | Day. All rights rese | rved.             |          |                                                                                  |              |                 |
|                        |                |           |                |        |                      |                   |          |                                                                                  |              |                 |
|                        |                |           |                |        |                      |                   |          |                                                                                  |              |                 |
|                        |                |           |                |        |                      |                   |          |                                                                                  |              |                 |
|                        |                |           |                |        |                      |                   |          |                                                                                  |              |                 |

6. Answer the questions as required by your league, then click **SUBMIT** once completed.

If you have any queries during this process please contact your league office for further assistance.